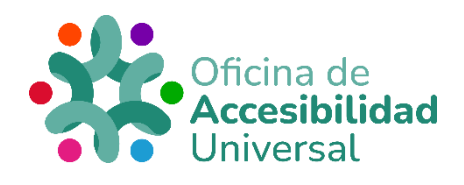

# <span id="page-0-0"></span>**CERTIFICADO ELECTRÓNICO ACCESIBLE**

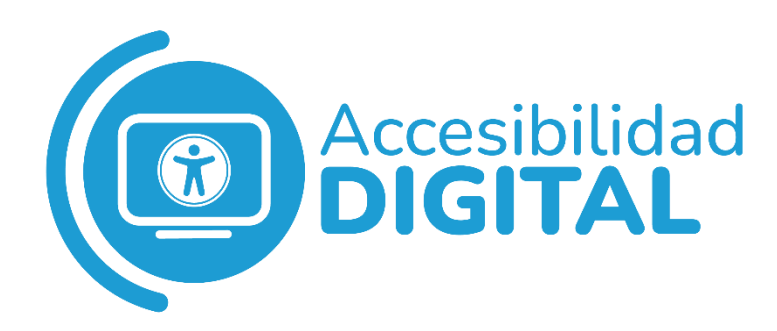

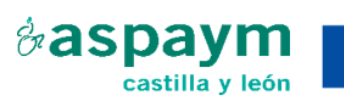

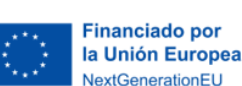

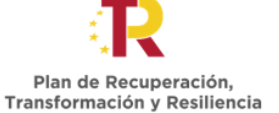

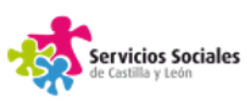

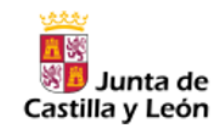

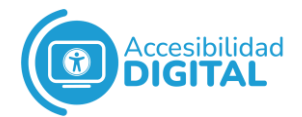

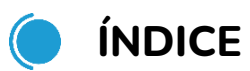

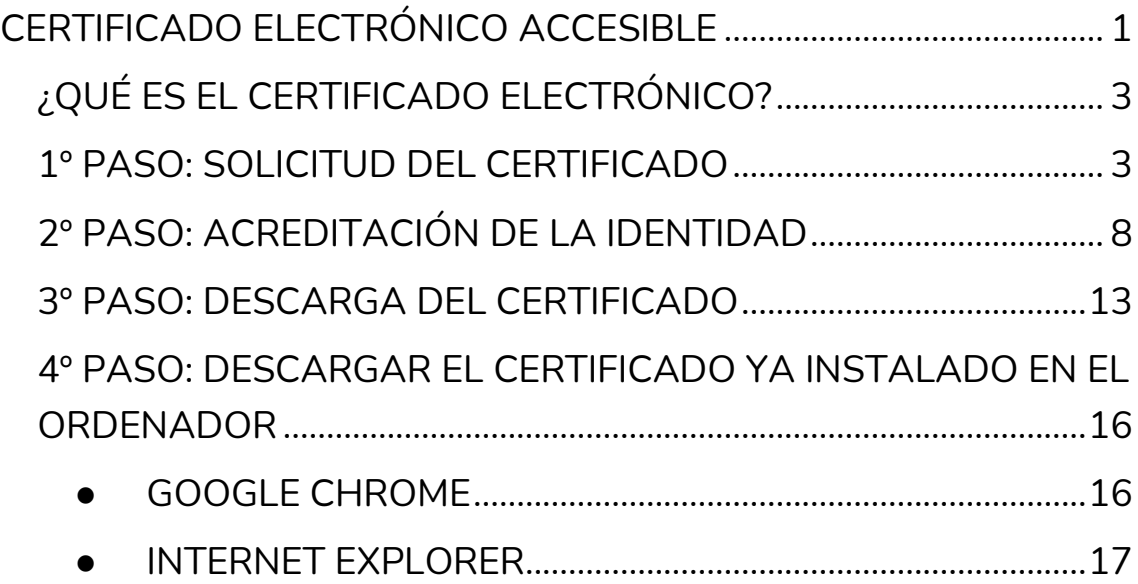

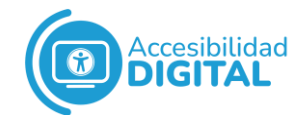

# <span id="page-2-0"></span>**¿QUÉ ES EL CERTIFICADO ELECTRÓNICO?**

El certificado digital es un **documento virtual** donde aparecen nuestros datos identificativos.

Se utiliza para **realizar trámites** con las diferentes **Administraciones**.

# <span id="page-2-1"></span>**1º PASO: SOLICITUD DEL CERTIFICADO**

Para **solicitar el certificado electrónico**, debemos acceder a la sede electrónica de la Fábrica Nacional de Moneda y Timbre, pinchando en el **[Sede Electrónica: certificados](https://www.sede.fnmt.gob.es/certificados)**.

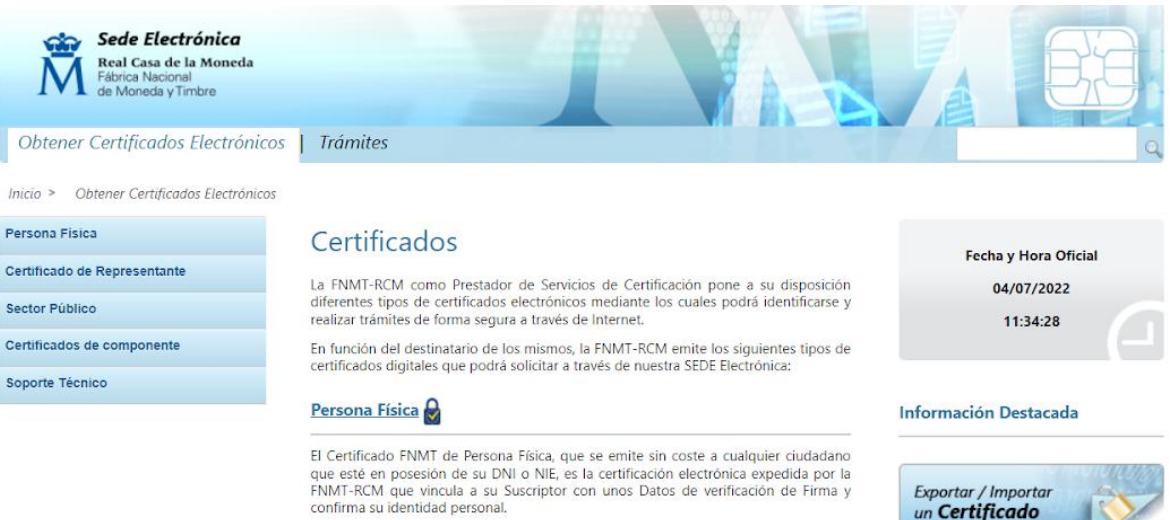

Este certificado le permitirá identificarse de forma telemática y firmar o cifrar documentos electrónicos

### Certificado de Representante

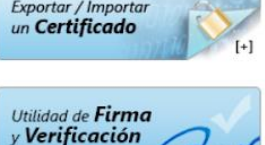

3

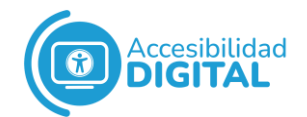

### Una vez allí, pinchamos en el apartado **"Persona física"**.

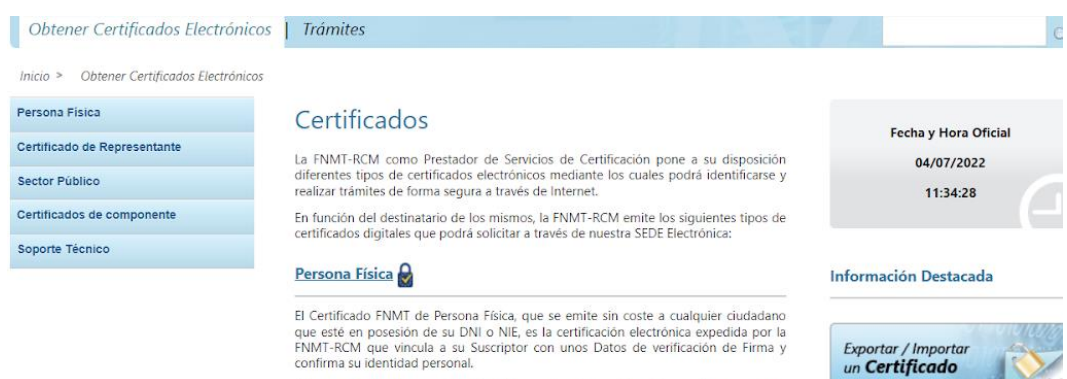

Este certificado le permitirá identificarse de forma telemática y firmar o cifrar documentos electrónicos.

Certificado de Representante

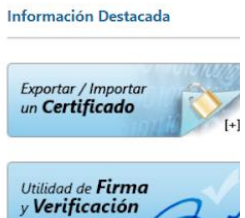

### A continuación, pinchamos en **"Obtener certificado software"**.

Sede Electrónica **Seue Liettromicu**<br>Real Casa de la Moneda<br>Fábrica Nacional<br>de Moneda y Timbre lacional<br>Ida y Timbre Obtener Certificados Electrónicos | Trámites

Inicio > Obtener Certificados Electrónicos > Persona Eísica

**Persona Física** 

Verificar estado

Sector Público

Soporte Técnico

Renova

Anular

Obtener Certificado Software

Obtener Certificado con DNIe

Obtener Certificado con Android

Certificado de Representante

Certificados de componente

## Persona Física

El Certificado digital FNMT de Persona Física es la certificación electrónica expedida<br>por la FNMT-RCM que vincula a su suscriptor con unos Datos de verificación de Firma v confirma su identidad.

Este certificado, también conocido como Certificado de Ciudadano o de Usuario, es un documento digital que contiene sus datos identificativos. Le permitirá identificarse en Internet e intercambiar información con otras per

#### ¿Quién puede obtener un Certificado digital de Persona Física?

Cualquier ciudadano español o extranjero, mayor de edad o menor emancipado que<br>esté en posesión de su DNI o NIE, podrá solicitar y obtener su certificado digital de<br>forma gratuita para firmar y acreditar su identidad de fo

#### ¿Cómo puedo obtener el Certificado?

Existen 2 formas distintas para obtener su Certificado digital de Persona Física como archivo descargable en su ordenado

- · Con acreditación presencial en una oficina. Obtener Certificado software.
- · Utilizando su DNIe. Obtener Certificado con DNIe.

#### ¿Para qué sirve?

El Certificado digital de Persona Física le permitirá realizar trámites de forma segura<br>con la Administración Pública y Entidades Privadas a través de Internet, como por ejemplo:

· Presentación y liquidación de impuestos

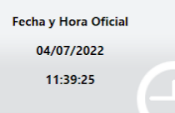

#### Información Destacada

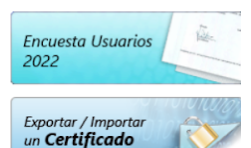

应 Manual de **Buenas Prácticas** 

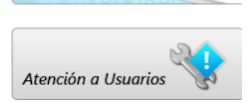

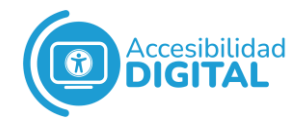

### Pinchamos en **"Configuración previa"**.

Inicio > Obtener Certificados Electrónicos > Persona Física > Obtener Certificado Software

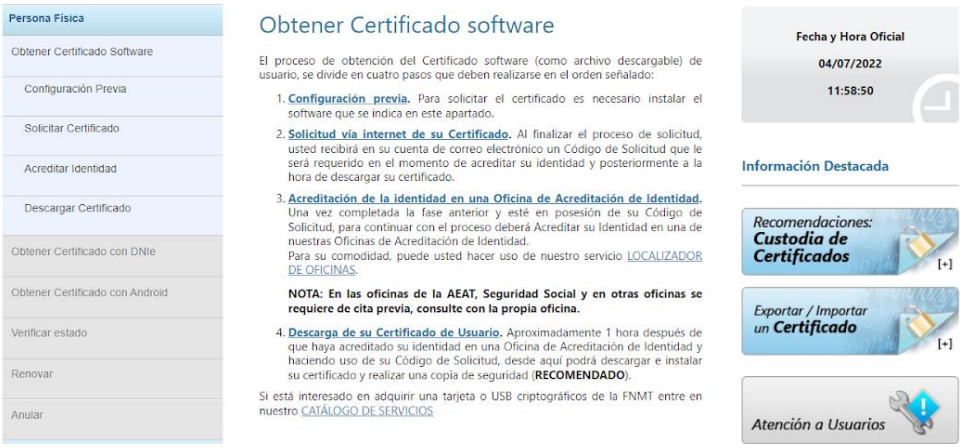

Es necesario tener instalado un **software** que podemos descargar a través del enlace: [Sede Electrónica: instalación de software de](https://www.sede.fnmt.gob.es/descargas/descarga-software/instalacion-software-generacion-de-claves)  [generación de claves.](https://www.sede.fnmt.gob.es/descargas/descarga-software/instalacion-software-generacion-de-claves)

También podemos descargarlo en la propia sede electrónica, en el apartado **"Área de Descarga de Configurador FNMT"**.

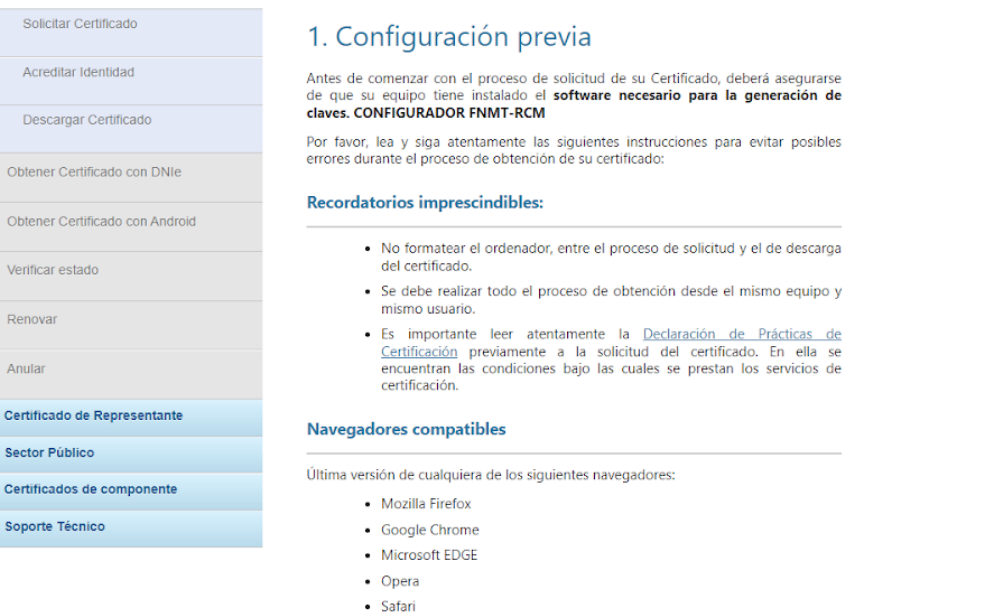

Software necesario para la solicitud del certificado

#### **CONFIGURADOR FNMT-RCM**

La Fábrica Nacional de Moneda y Timbre ha desarrollado esta aplicación para solicitar las claves necesarias en la obtención de un certificado digital. Puede ser ejecutada en cualquier navegador y sistema Operativo.

Una vez descargado e instalado el software no es necesario hacer nada, este se ejecutará cuando el navegador lo requiera.

Área de Descarga de Configurador FNMT

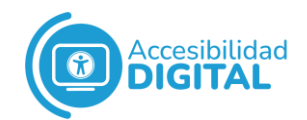

Una vez descargado el software, pinchamos en **"Solicitud vía internet del Certificado"**.

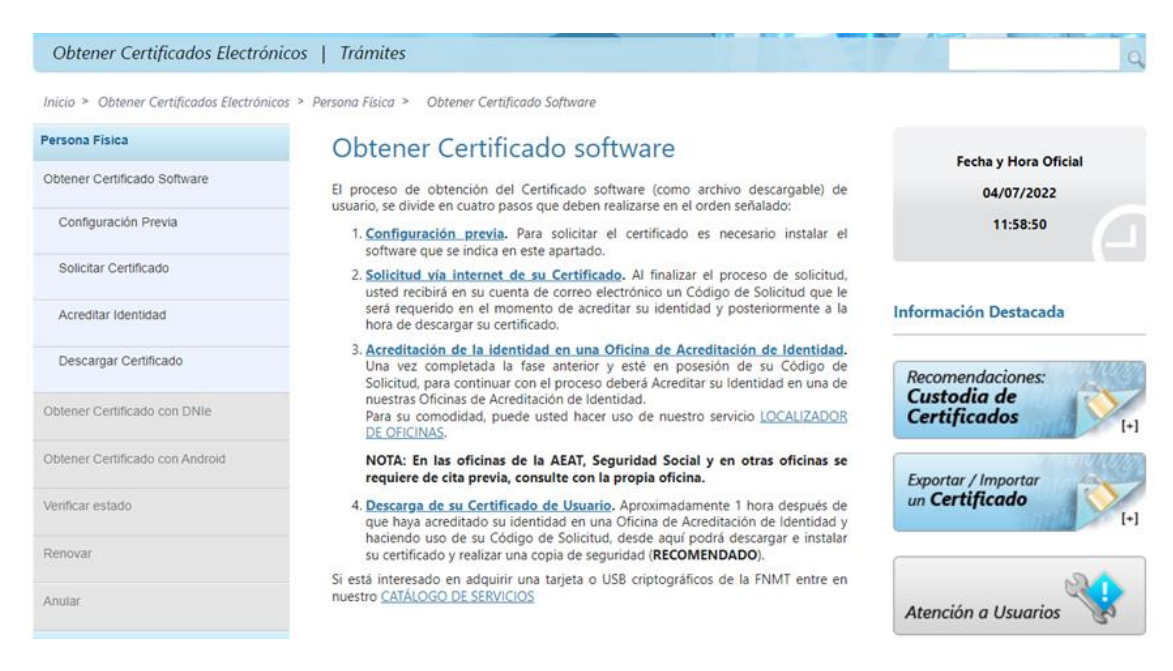

Se abre una nueva pestaña, donde debemos rellenar los campos con nuestros datos personales: **D.N.I., primer apellido y correo electrónico**.

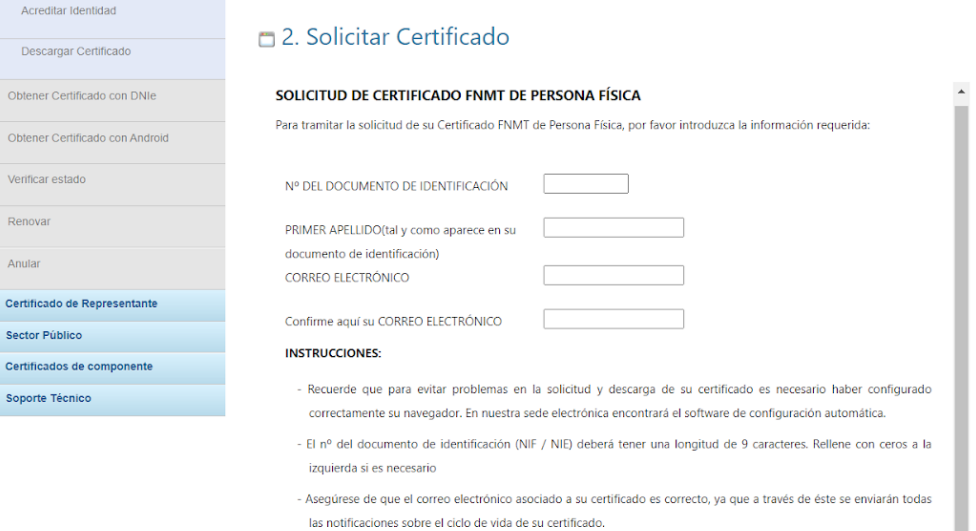

Pulse aquí para consultar y aceptar las condiciones de expedición del certificado

Enviar petición

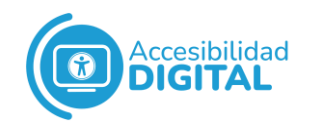

A continuación, pinchamos en **"Pulse aquí para consultar y aceptar las condiciones de expedición del certificado"**.

Se despliega toda la **información** de protección de datos, medidas de seguridad, etc.

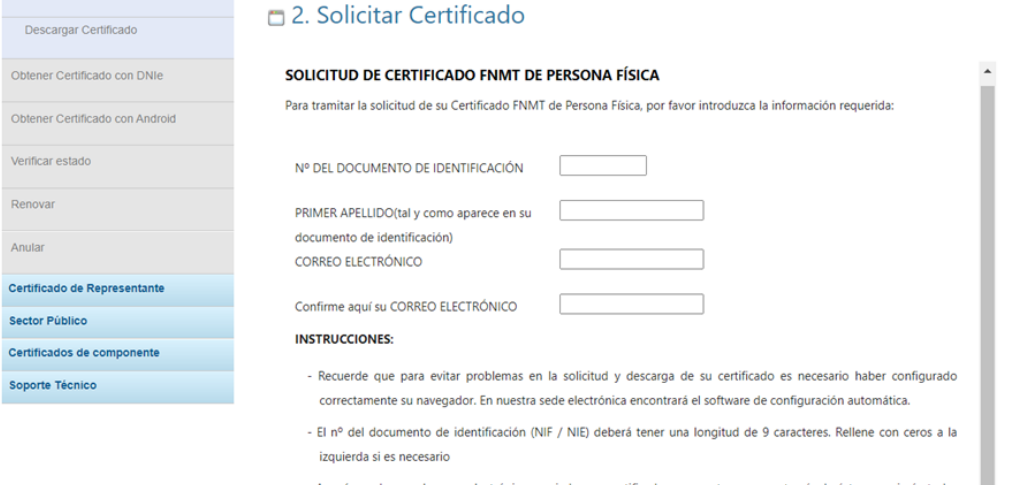

- Asegúrese de que el correo electrónico asociado a su certificado es correcto, ya que a través de éste se enviarán todas las notificaciones sobre el ciclo de vida de su certificado.

Pulse aquí para consultar y aceptar las condiciones de expedición del certificado

Enviar petición

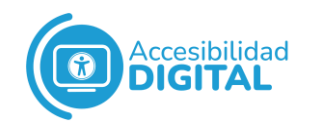

# Pinchamos en el recuadro que hay junto al texto **"Acepto las condiciones de expedición"**.

A continuación, pinchamos en **"Enviar petición"**.

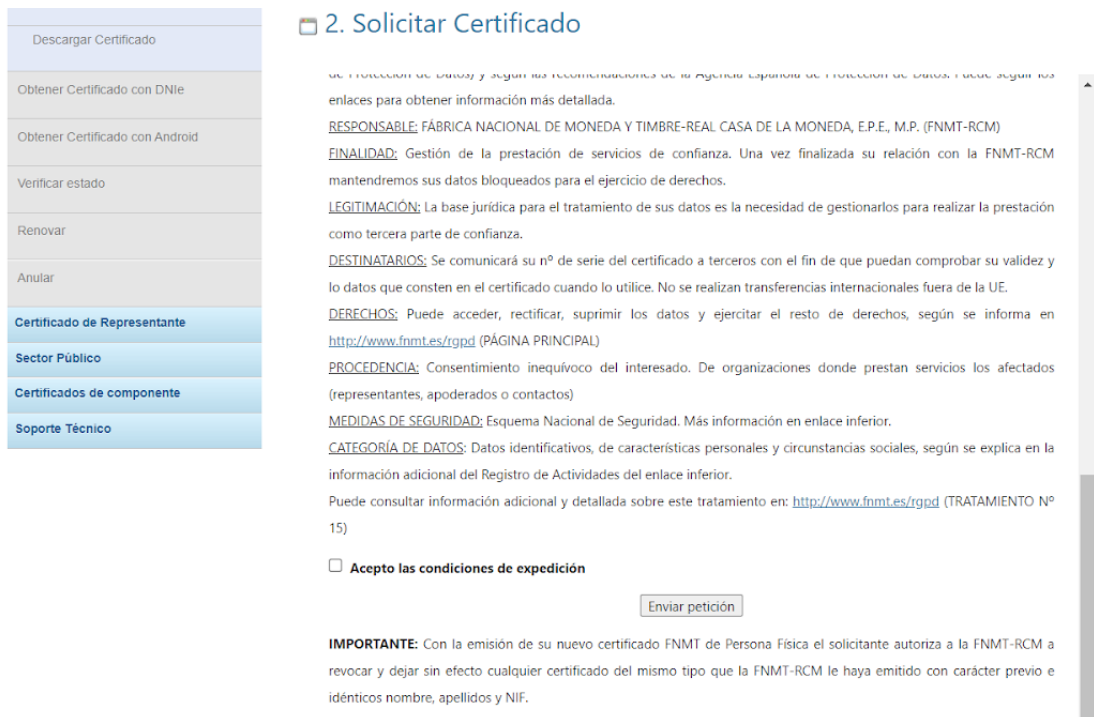

Al finalizar este proceso, la persona usuaria recibirá en su correo electrónico un **Código de Solicitud** para acreditar su identidad y, después, descargar dicho Certificado.

# <span id="page-7-0"></span>**2º PASO: ACREDITACIÓN DE LA IDENTIDAD**

Una vez completada la fase anterior, cuando tengamos el **Código de Solicitud**, debemos acreditar nuestra identidad en una de las **Oficinas de Acreditación de Identidad**.

A través del **enlace** [Agencia Tributaria: cita previa.](https://www2.agenciatributaria.gob.es/wlpl/TOCP-MUTE/Identificacion) podemos pedir **cita previa** para acudir a una Oficina de Acreditación de Identidad.

Es necesario introducir nuestro **D.N.I., primer y segundo apellido**, y **el nombre**.

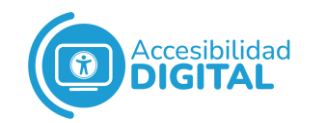

# A continuación, pinchamos en **"Enviar"**.

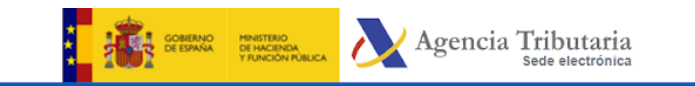

### Gestión de Cita previa

Identificación

Acceso a petición Cita Previa de la Agencia Tributaria

### \* Introduzca.NIE/NIE

\* Introduzca primer apellido, segundo apellido y nombre

Enviar

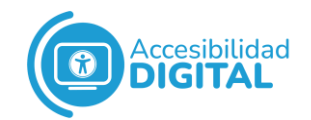

Se abre una nueva página web y pinchamos en **"Gestión Censal, Cl@ve Pin y acreditación certificado digital"**.

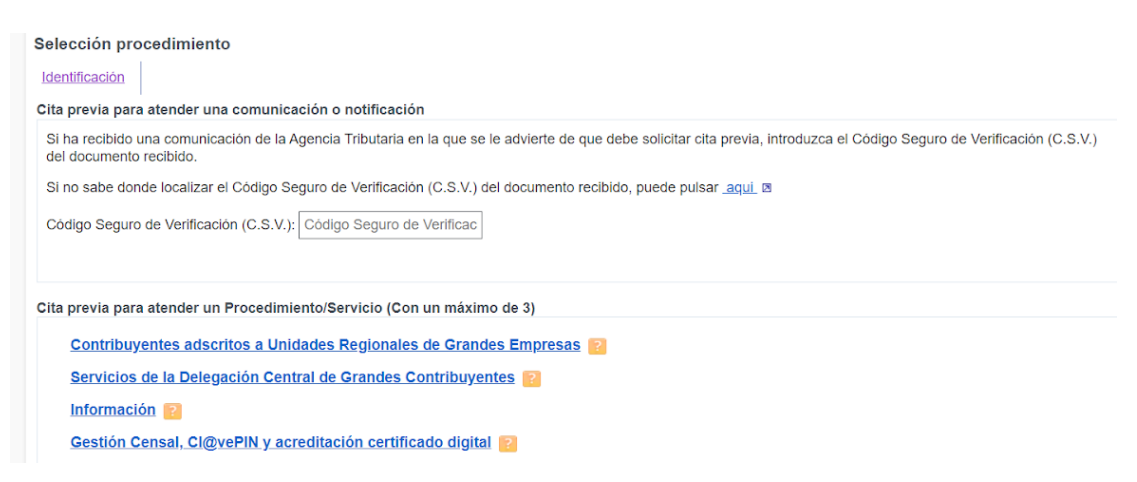

Se despliegan diferentes opciones. Pinchamos en **"Personas físicas: Apoderamientos. Certificado digital FNMT.NEO"**.

Cita previa para atender un Procedimiento/Servicio (Con un máximo de 3) Contribuyentes adscritos a Unidades Regionales de Grandes Empresas Servicios de la Delegación Central de Grandes Contribuyentes Información  $\blacksquare$ Gestión Censal, CI@vePIN y acreditación certificado digital Registro en Cl@ve Efectúe el registro en Cl@ve sin necesidad de cita previa ni de personarse en una oficina de la AEAT a través de la Sede Electrónica de la AEAT (mediante videollamada o registro con carta de invitación).<br>Registrarse en Cl@ve\_ ®  $\overline{\bigcirc}$  036/037. IAE. NIF y cambio de domicilio Dispone usted de una herramienta de información censal y sobre el IAE que podría solucionar sus dudas sin necesidad de desplazamiento<br>Puede pulsar <u>aquí\_</u> ⊠ para acceder □ Personas físicas: Apoderamientos. Acreditación Certificado digital FNMT.NEO. ■ Puede consultar otras oficinas de acreditación de identidad distintas a las oficinas de la AEAT en el localizador de oficinas que pone a su disposición la FNMT

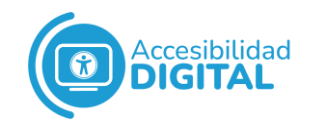

A continuación, bajamos al final de la página y rellenamos el apartado **"Otros datos"**: debemos dejar un **teléfono de contacto** y elegir si queremos que la Agencia Tributaria nos confirme la cita a través de un **SMS** o de un **email**.

Si queremos que sea a través de un **email**, debemos poner nuestro **correo electrónico**.

Una vez hecho esto, pinchamos en **"Solicitar cita"**.

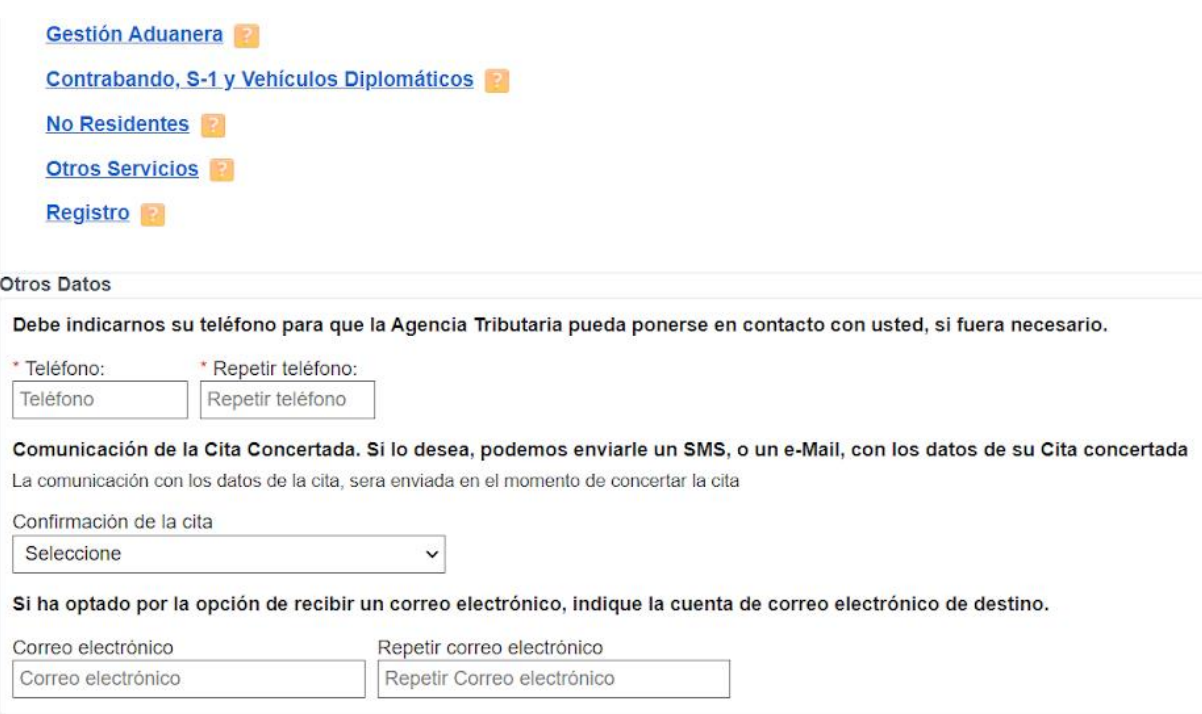

Solicitar Cita

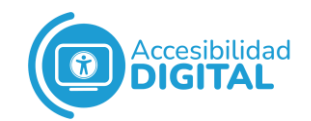

Se abre una nueva página web y hay que seleccionar la opción **"En una oficina de la Agencia Tributaria que preste el servicio a su domicilio fiscal"**.

Después, pinchamos en **"Enviar"**.

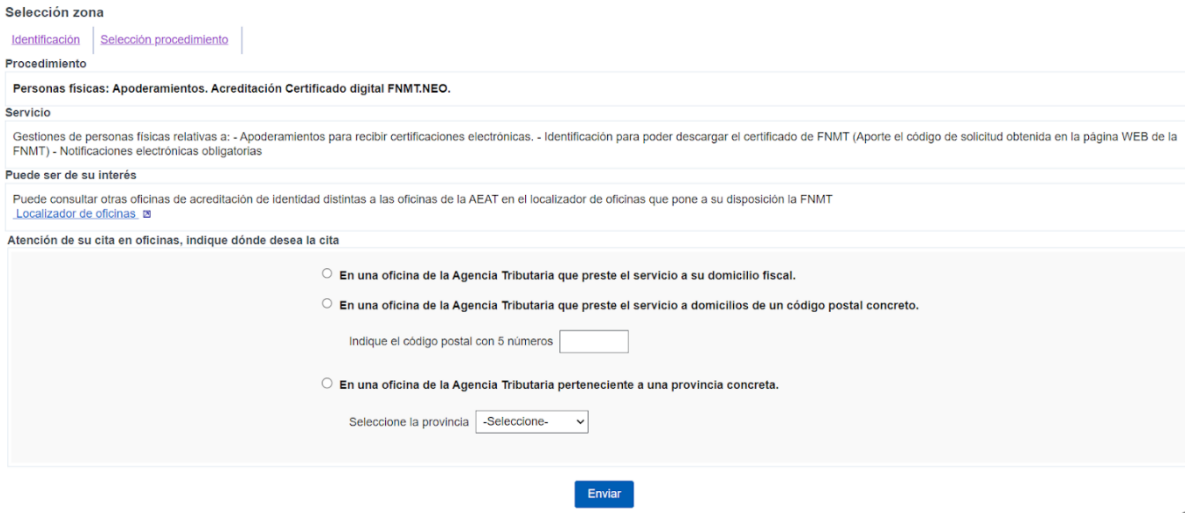

Se abre una nueva página donde seleccionaremos **el día y la hora** que prefiramos para **acudir a la Oficina**.

Una vez seleccionado, pinchamos en **"Confirmar Cita en el día y tramo horario marcado"**.

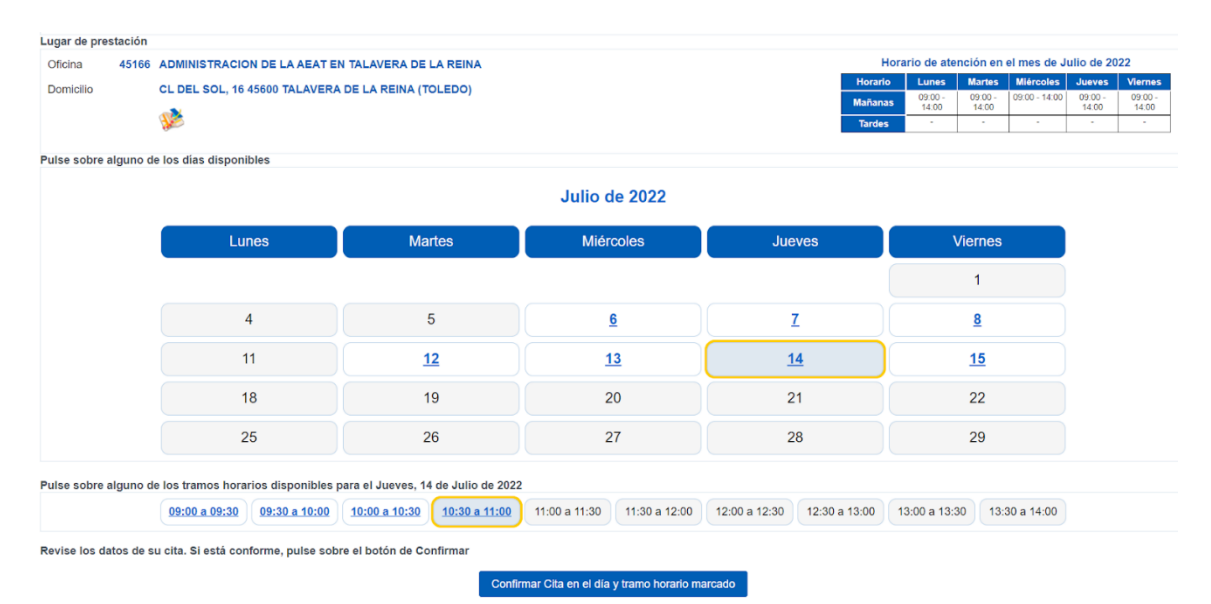

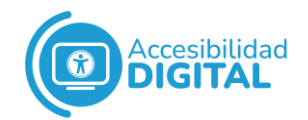

Cuando acudamos a la Oficina, debemos llevar **nuestro D.N.I. y el Código de Solicitud** que recibimos en nuestro correo electrónico (1º PASO).

En la Oficina, validarán nuestros datos y nos darán la **autorización para descargar el Certificado Electrónico**.

# <span id="page-12-0"></span>**3º PASO: DESCARGA DEL CERTIFICADO**

Para descargar el Certificado Electrónico, debemos usar el **mismo ordenador** desde donde realizamos la **Solicitud** de dicho Certificado.

Pinchamos en el siguiente enlace: **[Sede: obtener certificado con](https://www.sede.fnmt.gob.es/certificados/persona-fisica/obtener-certificado-software)  [acreditación presencial](https://www.sede.fnmt.gob.es/certificados/persona-fisica/obtener-certificado-software)**.

Una vez allí, pinchamos en **"Descarga del Certificado de Usuario"**.

Inicio > Obtener Certificados Electrónicos > Persona Física > Obtener Certificado Software

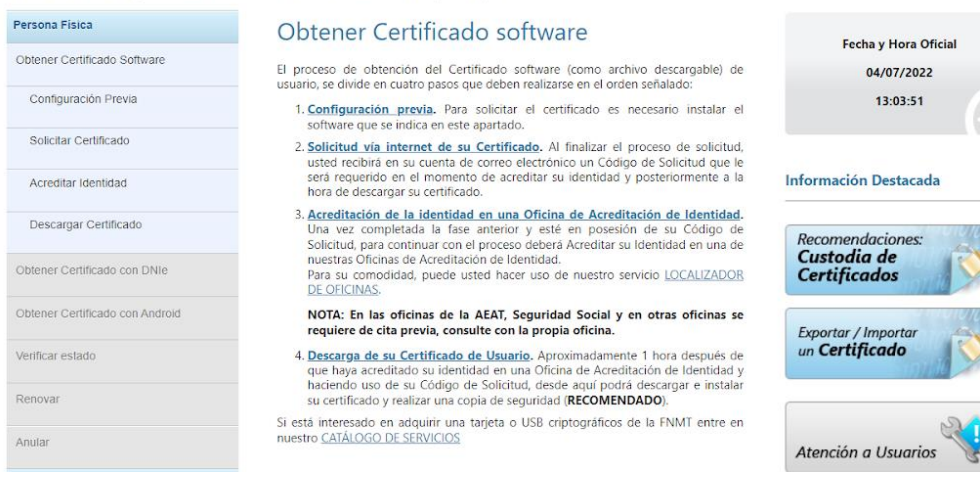

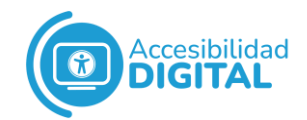

Se abre una nueva página. Rellenamos los campos con nuestros datos personales: **D.N.I., primer apellido y Código de Solicitud** (1º PASO).

A continuación, pulsamos en **"Pulse aquí para consultar y aceptar las condiciones de uso del certificado"**.

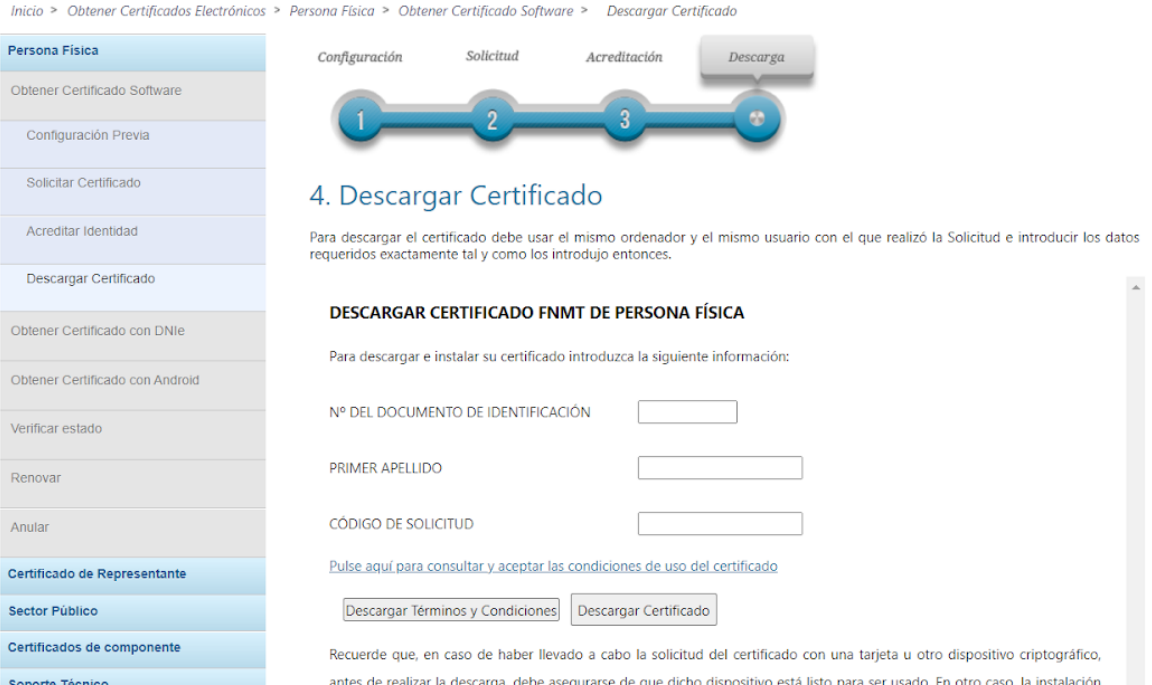

del certificado deberá llevarla a cabo en el mismo equipo en el que realizó la solicitud.

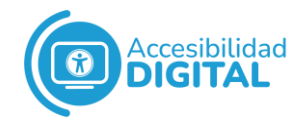

Se despliega toda la **información** respecto al tipo de certificado, protección de datos, etc.

Marcamos la casilla que hay junto a **"Acepto los términos y condiciones de uso"** y pinchamos en **"Descargar certificado"**.

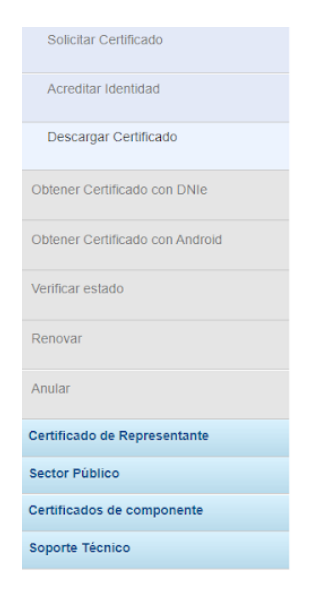

### 4. Descargar Certificado

Para descargar el certificado debe usar el mismo ordenador y el mismo usuario con el que realizó la Solicitud e introducir los datos requeridos exactamente tal y como los introdujo entonces (representantes, apoderados o contactos) MEDIDAS DE SEGURIDAD: Esquema Nacional de Seguridad. Más información en enlace inferior. CATEGORÍA DE DATOS: Datos identificativos, de características personales y circunstancias sociales, según se explica en la información adicional del Registro de Actividades del enlace inferior. Puede consultar información adicional y detallada sobre este tratamiento en: http://www.fnmt.es/rgpd (TRATAMIENTO  $N^{\circ}$  15) Los interesados podrán ejercitar los derechos de acceso, rectificación, cancelación y, en su caso, oposición ante la FNMT-RCM remitiendo un escrito, adjuntando una fotocopia de su DNI o autorizándonos la consulta al Sistema de Verificación de Datos de Identidad. También puede ejercitar sus derechos a través del Registro Electrónico (https://www.sede.fnmt.gob.es/tramites) utilizando el "Formulario de propósito general". El domicilio de esta Entidad es calle Jorge Juan nº 106, 28009 - Madrid. Los interesados autorizan a la FNMT-RCM a incluir el número de serie del certificado en la lista de certificados revocados (comunicación de datos) para que sea visualizado por cualquier usuario, aunque no disponga de un certificado electrónico, tanto en el ámbito público como privado. Además, le informamos y usted consiente, que el uso del certificado a efectos de identificación o si realiza una firma electrónica, posibilita que los

Información sobre Registros públicos de Certificate Transparency (CT).

terceros puedan acceder a los datos que nos ha proporcionado incluidos en el certificado

#### $\Box$  Acepto los términos y condiciones de uso

Descargar Términos y Condiciones Descargar Certificado

Recuerde que, en caso de haber llevado a cabo la solicitud del certificado con una tarjeta u otro dispositivo criptográfico, antes de realizar la descarga, debe asegurarse de que dicho dispositivo está listo para ser usado. En otro caso, la instalación del certificado deberá llevarla a cabo en el mismo equipo en el que realizó la solicitud.

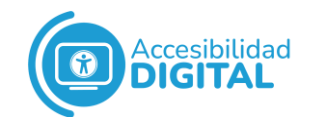

# <span id="page-15-0"></span>**4º PASO: DESCARGAR EL CERTIFICADO YA INSTALADO EN EL ORDENADOR**

El Certificado Digital se descarga en el **depósito de certificados** de **Google Chrome** o de **Internet Explorer**: la ruta para llegar al Certificado depende del navegador que hayamos usado.

## ● GOOGLE CHROME

<span id="page-15-1"></span>Pulsamos los **3 puntos** que aparecen **arriba a la derecha** de la pantalla de inicio y pinchamos en **"Configuración"**.

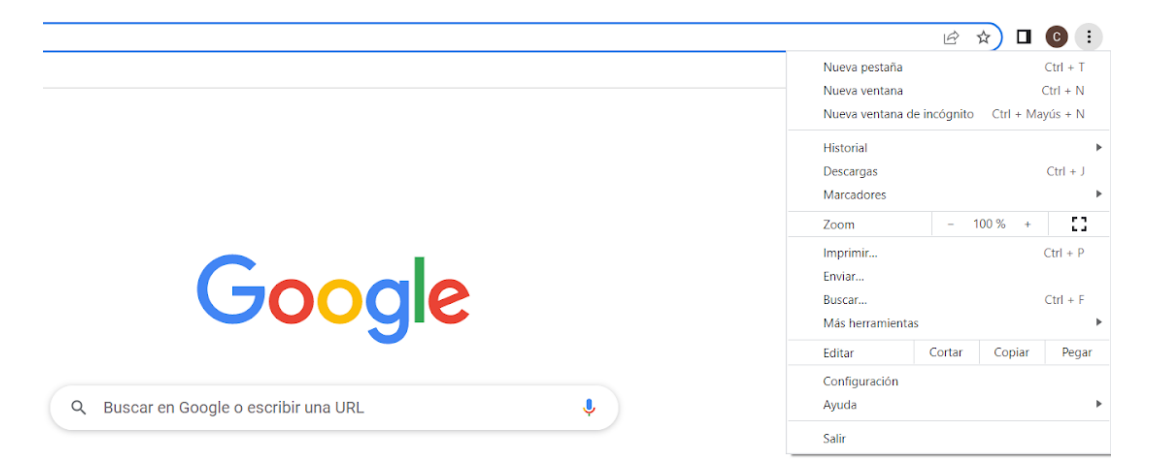

Se abre una nueva página. Pinchamos en **"Privacidad y seguridad"** y después pinchamos en **"Seguridad"**.

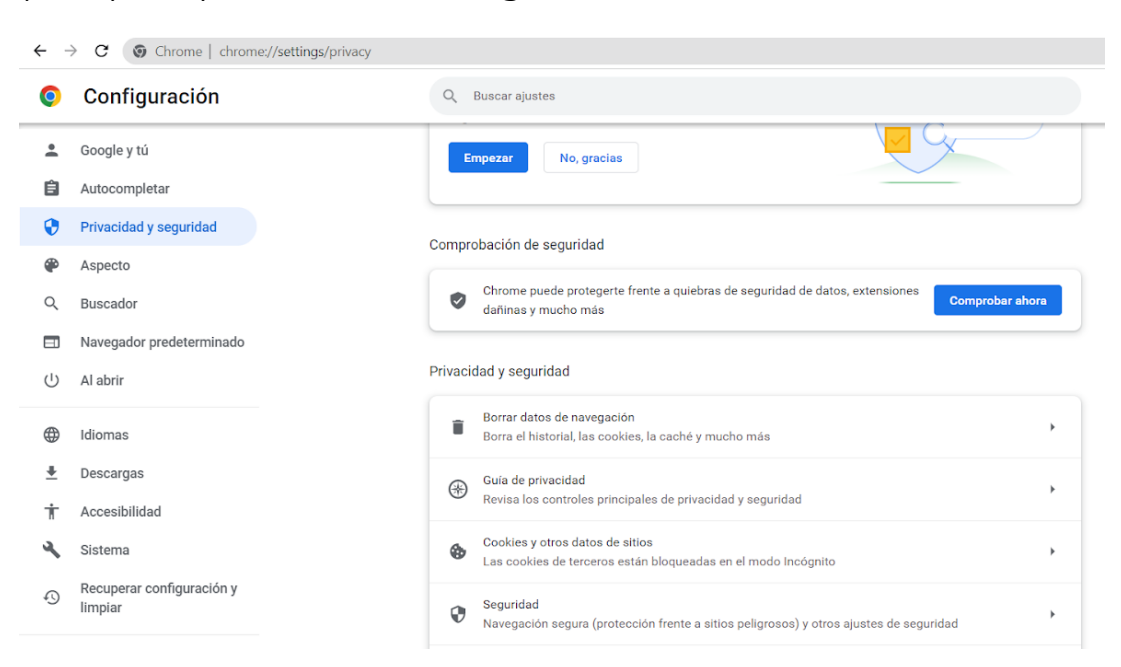

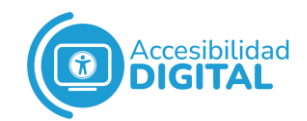

Se despliegan las opciones de seguridad. Por último, bajamos y pinchamos en **"Gestionar certificados"**.

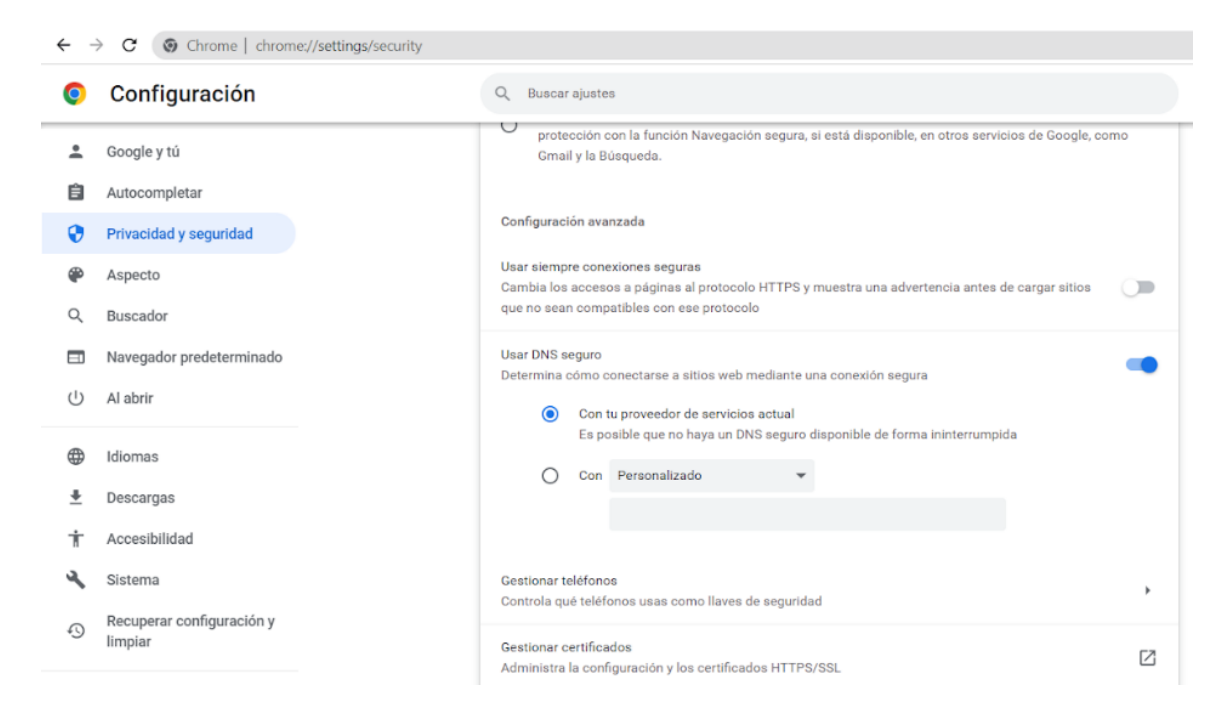

### ● INTERNET EXPLORER

<span id="page-16-0"></span>Pulsamos en el **símbolo** que aparece **arriba a la derecha** de la pantalla de inicio y pinchamos en **"Opciones de internet"**.

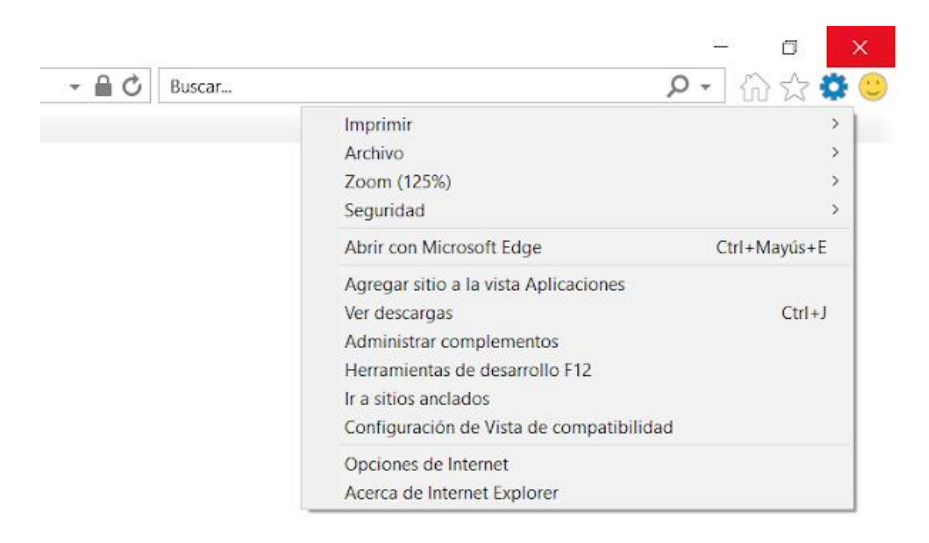

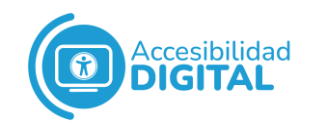

Nos aparece un recuadro de texto. Pinchamos en **"Contenido"** y, por último, pinchamos en **"Certificados"**.

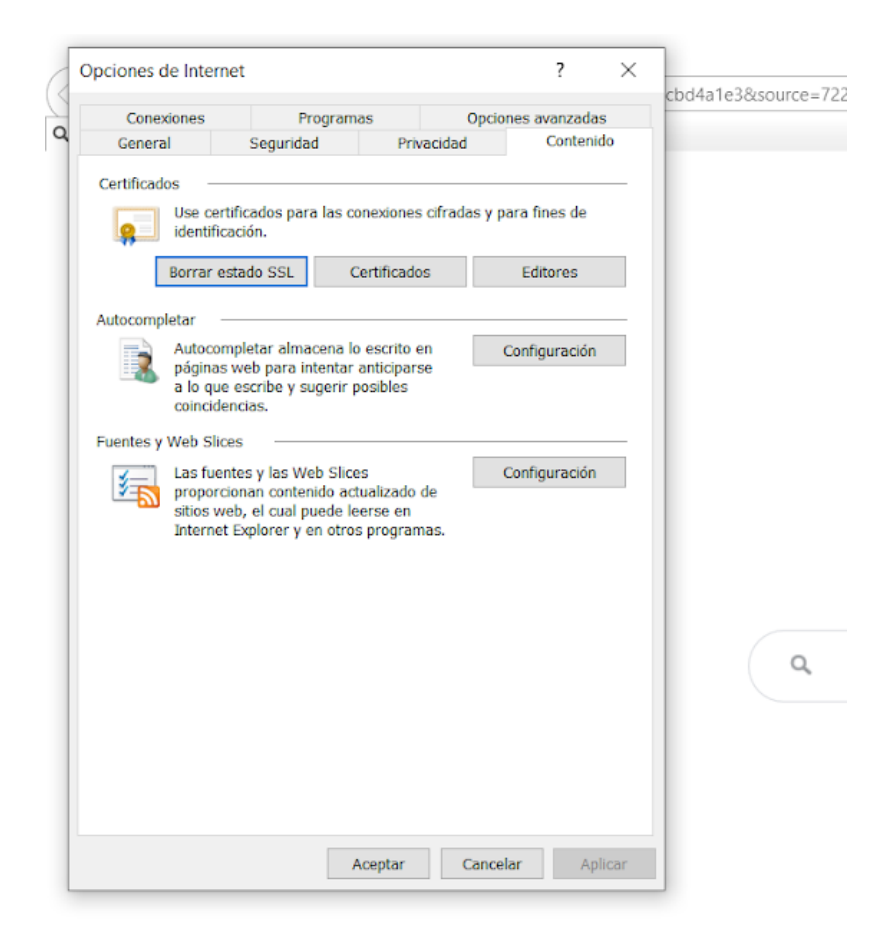